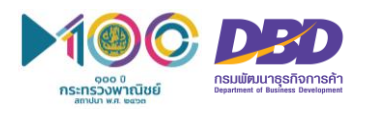

## **ขั้นตอนการใช้งาน "ระบบค้นหาข้อมูลหลักประกัน" ผ่านทางเว็บไซต์ศูนย์กลางภาครัฐเพื่อภาคธุรกิจ หรือ Biz portal**

**ขั้นตอนที่ 1** เข้าสู่เว็บไซต์ e-Authentication เพื่อสมัครขอบัญชีเข้าใช้ระบบ ที่ **https://accounts.egov.go.th**

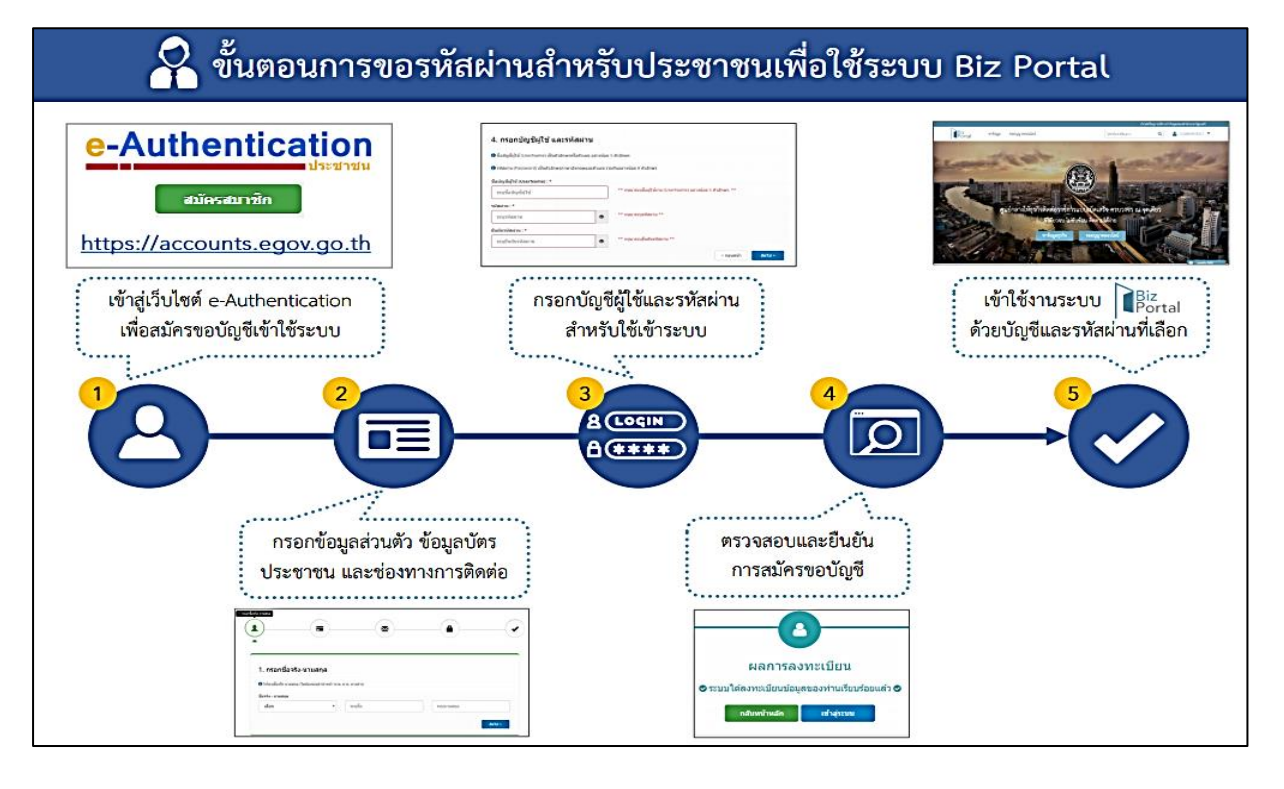

**ขั้นตอนที่ 2** เข้าสู่เว็บไซต์ศูนย์กลางภาครัฐเพื่อภาคธุรกิจ Biz portal ที่ **https://biz.govchannel.go.th** เลือกเมนู "ค้นหาข้อมูลหลักประกัน"

Biz<br>Portal คู่มือการใช้งานระบบ Q หาข้อมูล ขออนุญาตออนไลน์ ใส่คำค้นหาที่ต้องการ เข้าสู่ระบา ศูนย์กลางข้อมูลให้ธุรกิจติดต่อราชการแบบเบ็ดเสร็จ ครบวงจร ณ จุดเดียว บริการฉับไว เว็บเดียวจบ ครบทุกเรื่อง ภาพรวมประเทศไทย ค้นหาข้อมูลธุรกิจ ค้นหาข้อมูลหลักประกัน ขออนุญาตออนไลน์

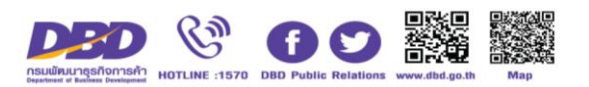

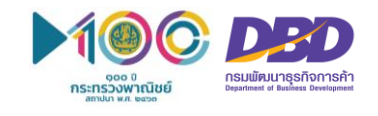

**ขั้นตอนที่ 3** เลือกประเภททรัพย์และกรอกเลขทะเบียนทรัพย์ที่ต้องการค้นหา และกดปุ่ม "ค้นหาข้อมูล"

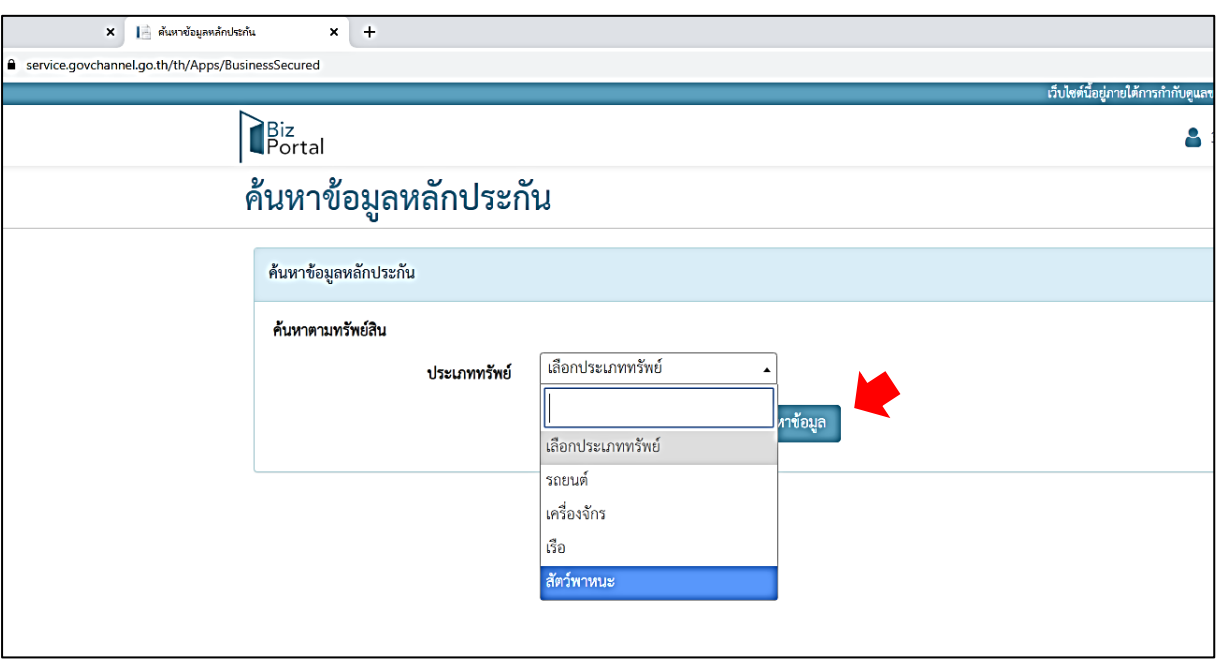

จากนั้น ระบบจะแสดงข้อมูลทรัพย์ถูกนำไปจดทะเบียนสัญญาหลักประกันทางธุรกิจ หรือจดทะเบียนจำนอง

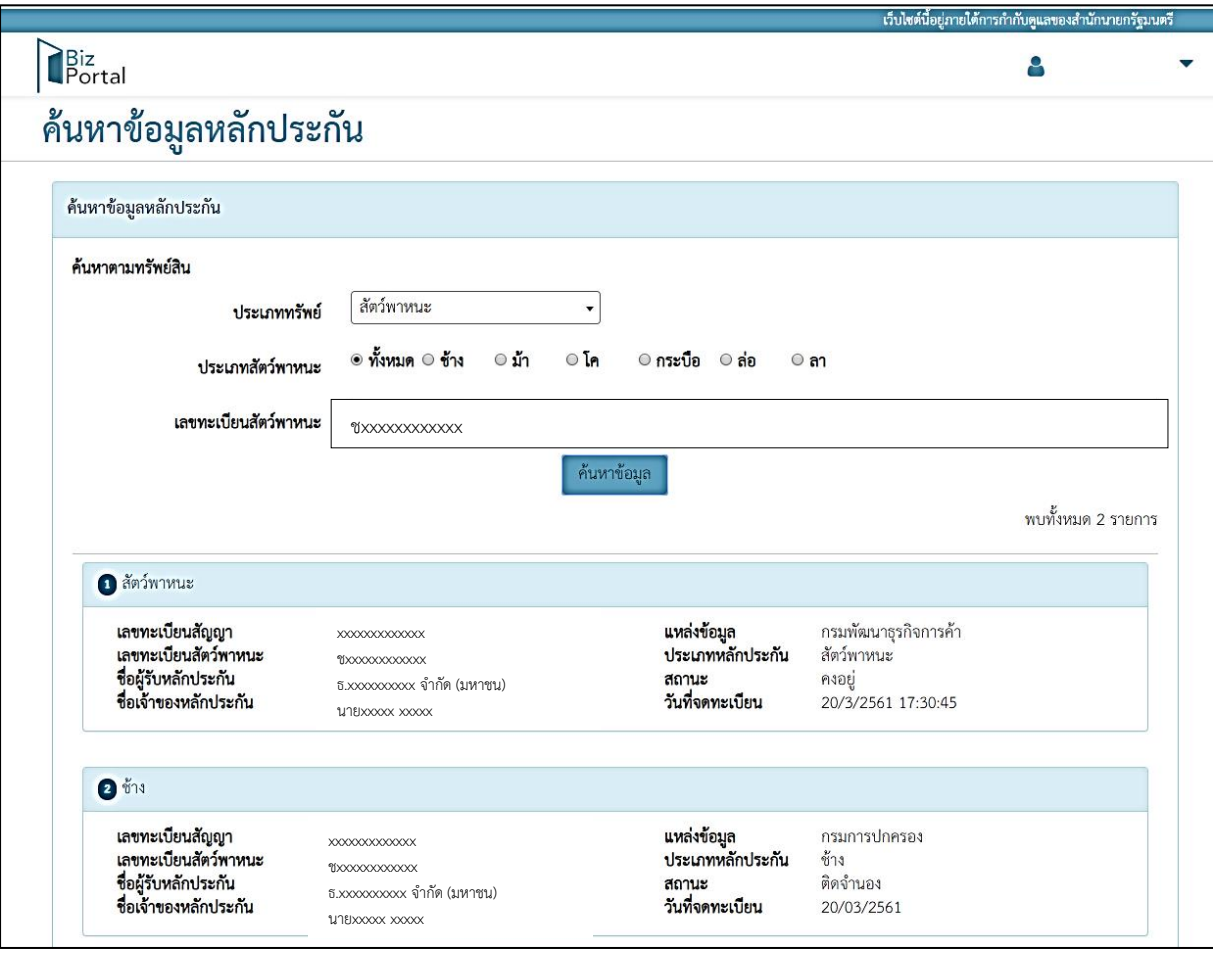

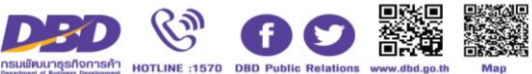

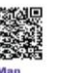